Aktko Fenster OP-Liste anzeigen

# Aktko Fenster OP-Liste anzeigen

#### [Hauptseite](https://onlinehilfen.ra-micro.de/index.php/Hauptseite) > [Aktenkonto](https://onlinehilfen.ra-micro.de/index.php/Kategorie:Aktenkonto) > [Aktko Fenster](https://onlinehilfen.ra-micro.de/index.php/Aktko_Fenster) > [Aktko Fenster OP-Liste anzeigen](https://onlinehilfen.ra-micro.de)

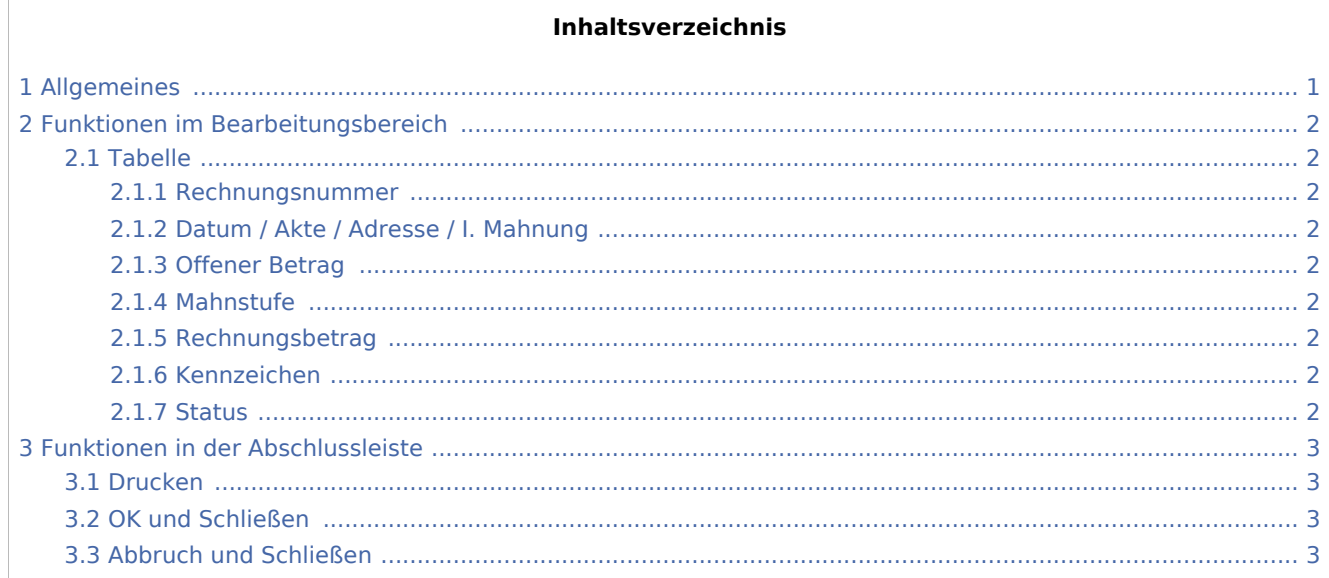

# <span id="page-0-0"></span>Allgemeines

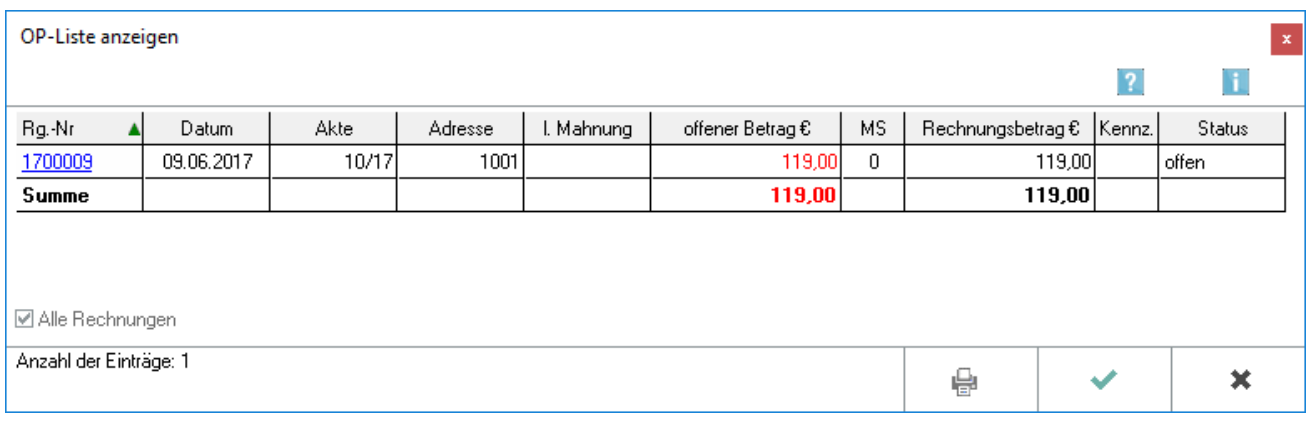

Mit dieser Funktion, die Sie aus dem [Aktenkonto-Fenster](https://onlinehilfen.ra-micro.de/index.php/Aktko_Fenster) aufrufen können, werden alle offenen Rechnungen zum Aktenkonto angezeigt.

Wird in der Mandatssaldenliste auf den verlinkten Betrag in der Spalte OP-Summe geklickt, wird diese Maske mit offenen Rechnungen zur Akte aufgerufen.

Wird im Aktenkonto auf eine Rechnungsnummer geklickt, wird diese Maske ebenfalls angezeigt, allerdings nur mit der ausgewählten Rechnungsnummer.

In der Maske OP-Liste anzeigen stehen Ihnen alle Bearbeitungsmöglichkeiten zur Verfügung, wie Sie sie auch in der OP-Liste selber haben.

Aktko Fenster OP-Liste anzeigen

## <span id="page-1-0"></span>Funktionen im Bearbeitungsbereich

#### <span id="page-1-1"></span>Tabelle

Die Darstellung entspricht der Darstellung der *O21 Offenen Posten Liste*. Vorschussrechnungen werden durch ein *V,* Gutschriften durch ein *G* nach der Rechnungsnummer gekennzeichnet.

#### <span id="page-1-2"></span>**Rechnungsnummer**

Durch Klick auf die Rechnungsnummer wird die im [Rechnungsordner](https://onlinehilfen.ra-micro.de/index.php/Rechnungsordner) gespeicherte Rechnung aufgerufen.

### <span id="page-1-3"></span>**Datum / Akte / Adresse / I. Mahnung**

Hier wird das Erstellungsdatum der Rechnung, die Aktenummer, die Adresse des Rechnungsempfängers sowie das Datum der letzten Mahnung angezeigt.

#### <span id="page-1-4"></span>**Offener Betrag**

Der offene Betrag kann durch Klick in das Betragsfeld geändert werden.

#### <span id="page-1-5"></span>**Mahnstufe**

Die Mahnstufe kann durch Klick in das Feld Mahnstufe geändert werden.

Wird eine Mahnstufe im Bereich 1 - 3 ausgewählt, muss anschließend das Datum der Mahnung angegeben werden.

#### <span id="page-1-6"></span>**Rechnungsbetrag**

Der Rechnungsbetrag kann nicht verändert werden.

#### <span id="page-1-7"></span>**Kennzeichen**

Bei Bedarf kann die Rechnung mit einem frei wählbaren Kennzeichen versehen werden. Dies ermöglicht in der Offenen-Posten-Liste eine rasche Suche nach allen Rechnungen, die dieses bestimmte Kennzeichen tragen.

#### <span id="page-1-8"></span>**Status**

Zeigt den Rechnungsstatus an.

Aktko Fenster OP-Liste anzeigen

# <span id="page-2-0"></span>Funktionen in der Abschlussleiste

### <span id="page-2-1"></span>Drucken

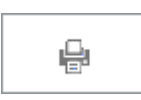

Druckt die Liste.

### <span id="page-2-2"></span>OK und Schließen

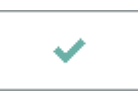

Speichert Änderungen und schließt die Maske.

### <span id="page-2-3"></span>Abbruch und Schließen

 $\pmb{\times}$ 

Schließt die Maske. Änderungen werden nicht gespeichert.